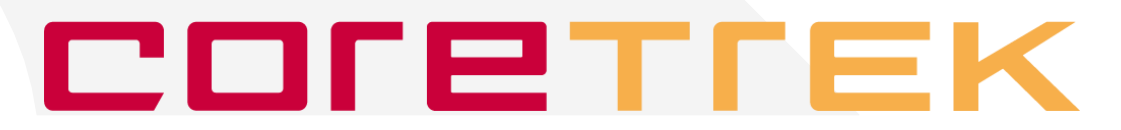

# Å bygge nettsteder med CorePublish

 $\sim$  en trinn-for-trinn innføring  $\sim$ 

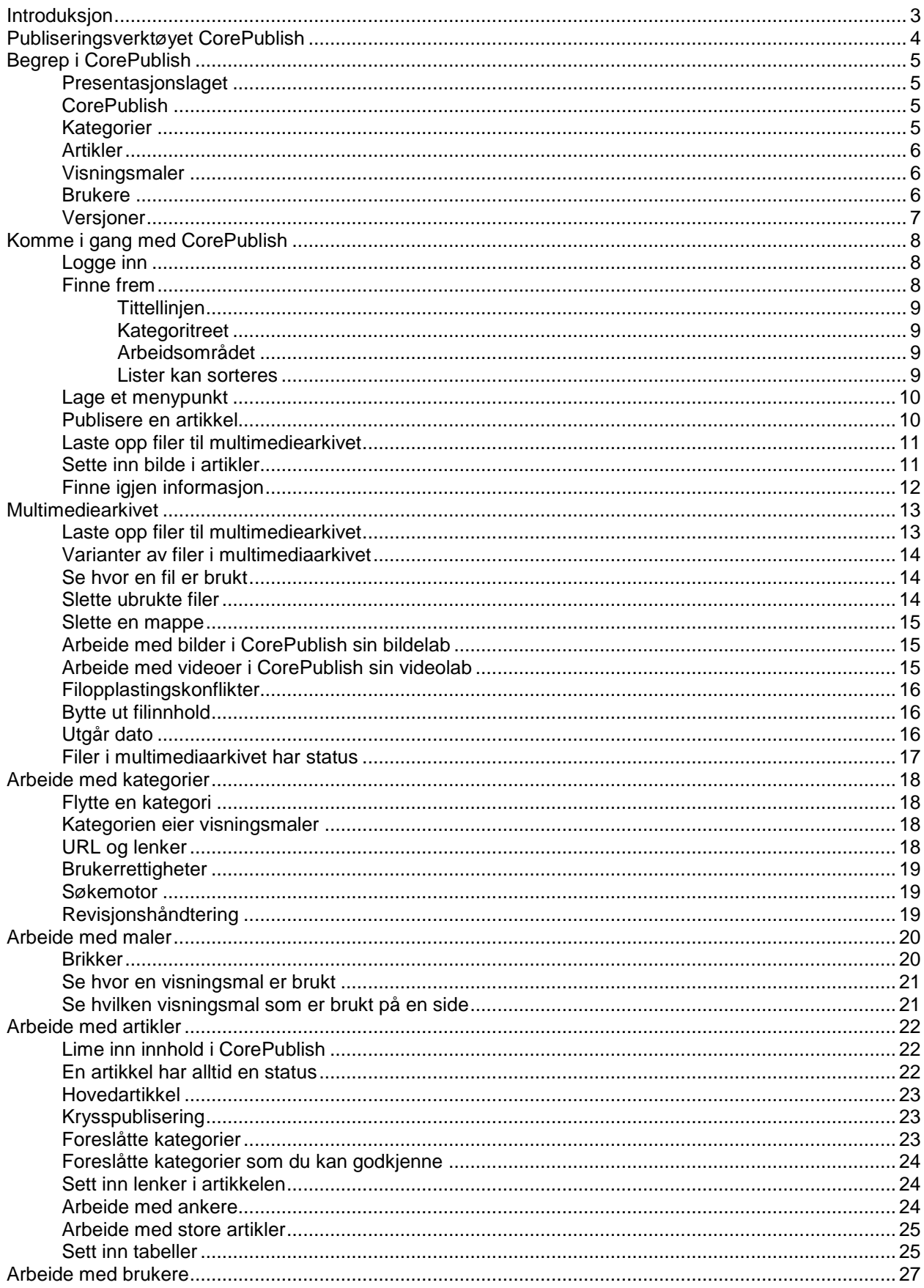

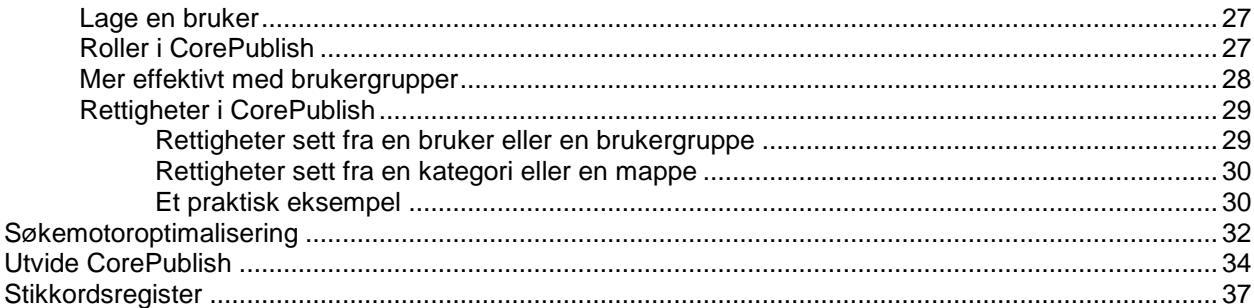

# <span id="page-3-0"></span>**Introduksjon**

"Å bygge nettsteder med CorePublish" vil hjelpe deg i gang med publiseringsverktøyet CorePublish fra CoreTrek.

Først presenteres de ulike begrepene vi bruker i CorePublish. Etter det går vi litt nøyere til verks og gir en mer grundig innføring i hvordan de ulike begrepene brukes.

Deler av teksten er merket på spesiell måte for å gi deg ekstra informasjon:

**Tips: Den blå tipsteksten forteller at her er det beskrevet et tips. Ofte vil disse tipsene gjøre din bruk av CorePublish mer effektiv.**

**Advanced: Den oransje advanced-teksten forteller at her er det beskrevet funksjonalitet som bare finnes i Advanced-versjonen av CorePublish.**

**Modul: Den røde modulteksten forteller at her er det beskrevet funksjonalitet som krever en modul i CorePublish.**

Publiseringsverktøyet CorePublish forbedres stadig og CoreTrek leverer jevnlig nye versjoner. I denne utgaven av "Å bygge nettsteder med CorePublish" bruker vi CorePublish versjon 6.8

# <span id="page-4-0"></span>**Publiseringsverktøyet CorePublish**

Et publiseringsverktøy er en type programvare som du bruker til å bygge og holde ett eller flere nettsteder levende. Med CorePublish kan du legge inn alt innholdet selv og er ikke avhengig av en utvikler. CorePublish kjører i nettleseren din og du trenger ikke installere noen programmer på din datamaskin. På denne måten har du tilgang til CorePublish uansett hvor du skulle være, så lenge du har tilgang til Internett og en nettleser.

Et nettsted bygd med CorePublish inneholder mange typer innhold som for eksempel tekst, bilder, dokumenter og videoer. Innholdet legger du inn i CorePublish som sørger for å presentere innholdet for dine besøkende.

Hvordan innholdet blir vist varierer mellom ulike nettsteder, selv om alle bruker CorePublish til å vedlikeholde innholdet sitt.

Alt innholdet du legger inn i CorePublish legges i en database, slik at det kan settes sammen på flere ulike måter.

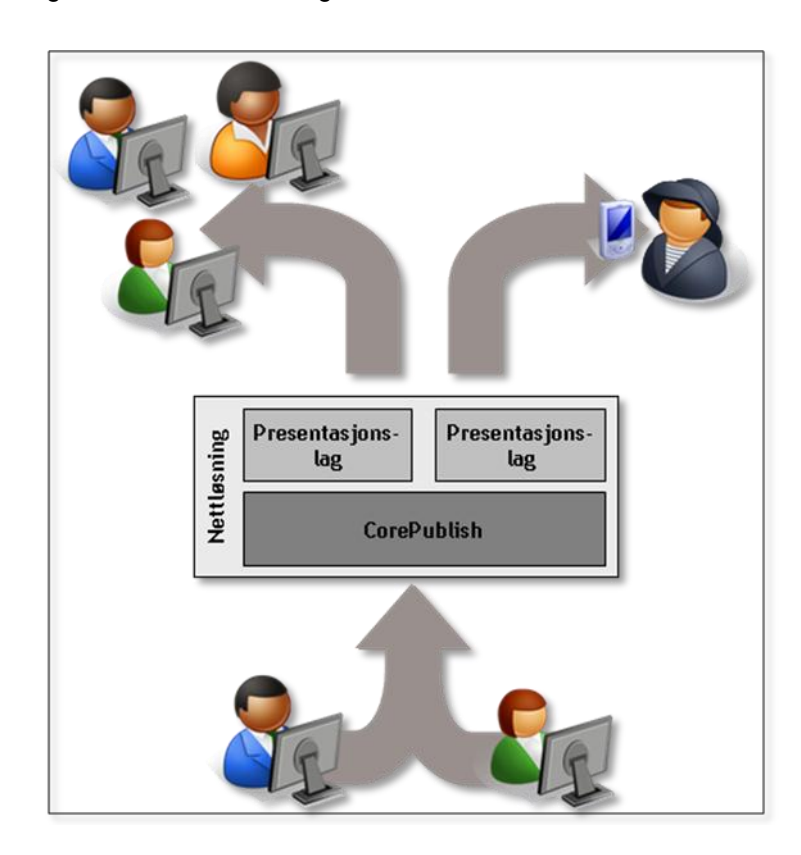

Hvordan en nettløsning med CorePublish fungerer, er vist i skissen nedenfor:

Damen og mannen nederst i skissen er webredaktører for ditt nettsted. De bruker alle mulighetene som ligger i CorePublish til å lage et så spennende nettsted som mulig. All informasjon som disse to legger inn, legges i CorePublish vist i midten.

De tre personene oppe til venstre er besøkende på ditt nettsted. De ser innholdet webredaktørene har lagt inn i CorePublish. Innholdet blir presentert gjennom et presentasjonslag, slik designet på nettstedet ditt bestemmer. Sjømannen oppe til høyre er også en besøkende på nettstedet ditt. Han har ikke en vanlig nettleser tilgjengelig, men bruker en håndholdt leser for å holde seg oppdatert. For ham er det mulig å lage et eget design som kjenner mulighetene og begrensingene i leseren hans.

CorePublish kan altså forsyne mange ulike nettsteder med innhold. Redaktørene som legger inn innhold forholder seg til den samme funksjonaliteten, mens ulike design vil skape egne nettsted der utseende og virkemåte kan variere stort.

**Tips: Når du er inne i CorePublish, vil du finne mange tips og gode råd bak snarveien "Komme i gang og ofte stilte spørsmål" på førstesiden i verktøyet.**

# <span id="page-5-0"></span>**Begrep i CorePublish**

For å gjøre det lettest mulig for deg å komme i gang med CorePublish, vil vi kort presentere de ulike begrepene vi bruker på byggeklossene du finner i publiseringsverktøyet CorePublish.

## <span id="page-5-1"></span>**Presentasjonslaget**

Presentasjonslaget er den delen av nettstedet som henter innhold fra databasen og setter det sammen slik designet på nettstedet ditt bestemmer. Alle nettsteder har ulike presentasjonslag, selv om det er flere ting som kan gjenbrukes fra presentasjonslag til presentasjonslag.

## <span id="page-5-2"></span>**CorePublish**

CorePublish er selve publiseringsverktøyet som forfatterne og redaktørene arbeider i. CorePublish er den samme for alle nettsteder, selv om innholdet selvfølgelig varierer fra nettsted til nettsted.

I dette heftet presenteres mulighetene i CorePublish. Hvordan innholdet vil bli seende ut for de besøkende på nettstedet ditt, bestemmes av presentasjonslaget og vil variere fra eksemplene vi gir her.

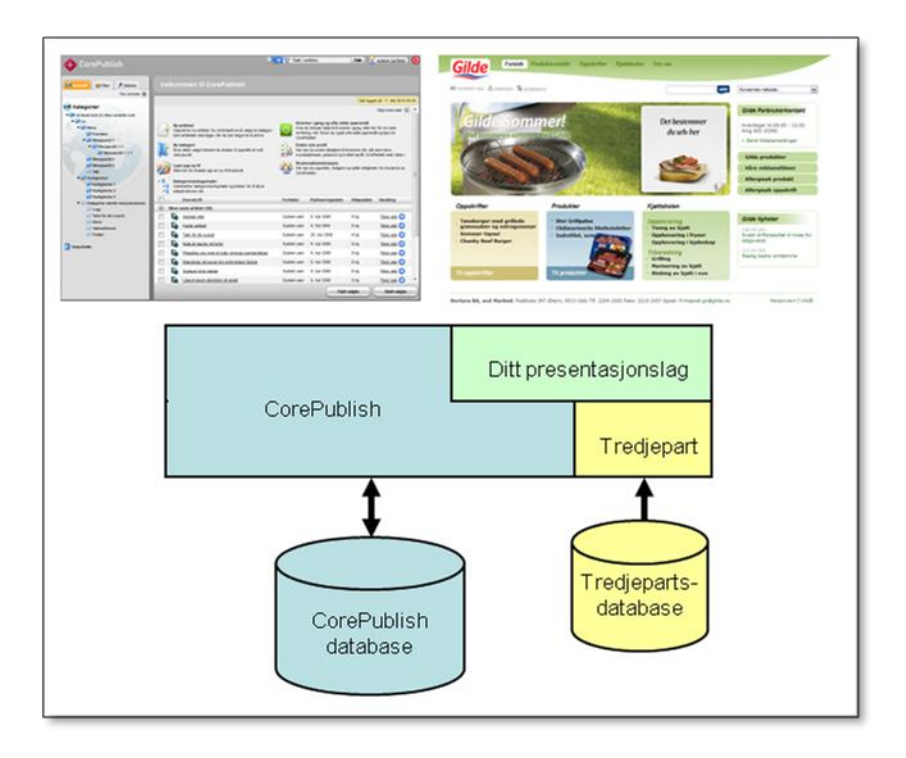

#### <span id="page-5-3"></span>**Kategorier**

Kategoriene utgjør selve ryggraden i nettstedet ditt. Alle nettsteder bygd med CorePublish er bygd rundt kategorier. Kategoriene settes sammen til kategoritrær. På hvert nivå i treet kan du ha så mange kategorier du ønsker.

Et eksempel på et kategoritre er vist nedenfor:

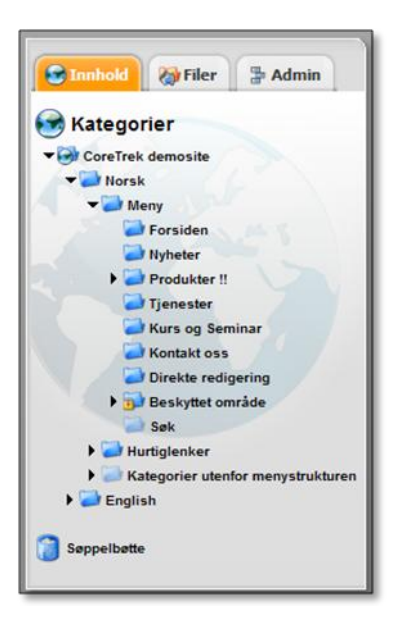

Det typiske er at de aller fleste kategoriene blir vist som menypunkt på nettstedet ditt, men du kan også ha kategorier som ikke er synlige på nettstedet ditt, og som du bruker til informasjon som ikke skal være synlig i menyen din.

#### <span id="page-6-0"></span>**Artikler**

Artikler plasseres i kategoritreet og utgjør innholdet i nettstedet ditt. Du kan ha flere typer artikler som nyheter, artikler om produkter, artikler om kontaktpersoner, aktiviteter, fagartikler osv.

Du kan opprette så mange typer artikler du ønsker. Det gjør du ved hjelp av CorePublish sine innholdsmaler du ønsker. Innholdsmalene setter du sammen som et sett av innholdselement. Et element kan for eksempel være ulike tekstfelt, lenker, bilder, filer, tabeller, skjema eller WYSIWYG-felter.

WYSIWYG er en forkortelse for What You See Is What You Get. CorePublish sin WYSIWYG er en enkel tekstbehandler som inneholder all funksjonalitet du trenger for å vedlikeholde innholdet på nettstedet ditt.

#### <span id="page-6-1"></span>**Visningsmaler**

Sammen med designet som bygges for nettstedet ditt, er det visningsmalene i CorePublish som bestemmer hvordan innholdet blir vist på nettstedet.

I CorePublish er det definert en eller flere faste sidestrukturer. En sidestruktur bestemmer hovedinndelingen av sidene dine.

I sidestrukturen setter du inn brikker. Det er brikkene som gir siden innhold og virkemåte. Kombinasjonen brikker og sidestruktur utgjør en visningsmal. Du kan sette sammen så mange visningsmaler du ønsker.

En visningsmal bestemmer hvordan en kategori og innholdet i kategorien blir vist på nettstedet ditt. Ved å flytte rundt på brikker i en visningsmal, kan du enkelt endre hva som blir vist hvor.

#### <span id="page-6-2"></span>**Brukere**

CorePublish brukes til å bygge en rekke ulike nettsteder. Alt fra personlige nettsteder med en bruker, til nettsamfunn, organisasjons- eller forretningsnettsteder med hundrevis av brukere kan bygges med CorePublish.

Alle som legger innhold inn i CorePublish har en bruker. En bruker har et brukernavn, et passord og et sett med rettigheter som bestemmer hvilke muligheter brukeren har i CorePublish.

**Modul: Noen CorePublish-nettsteder lar også de besøkende logge inn på selve nettstedet for å se informasjon som er tilgjengelig bare for innloggede brukere eller for selv å legge inn informasjon.**

#### **Tips: Når CorePublish sjekker et passord, er det forskjell på store og små bokstaver, så pass på at du skriver inn passordet riktig.**

CorePublish krever at brukernavn og passord ikke er like eller enkle variasjoner av hverandre. Dette er gjort for å sikre at andre ikke lett kan gjette seg til passordet ditt.

Når du lager en ny bruker, velger du hvilken rolle brukeren skal ha i CorePublish og i hvilke deler av informasjonen brukeren kan utøve denne rollen.

Ulike brukere av CorePublish kan ha ulike roller, slik at noen kan skrive innhold, andre kan korrekturlese og andre kan publisere. Hvis det er mer hensiktsmessig, kan også rollene slås sammen, slik at en person kan gjøre flere ting med innholdet.

#### <span id="page-7-0"></span>**Versjoner**

CorePublish bruker versjonsnummerering med opp til tre sifre:

- Det første sifferet endres når CoreTrek gjør en større oppgradering av CorePublish.
- Det andre sifferet endres når CoreTrek gjør mindre utvidelser og tillegg til CorePublish.
- Det tredje sifferet endres når CoreTrek gjør feilrettinger, små oppgraderinger og forbedringer i CorePublish.

Hvis du trenger å kontakte CoreTrek med spørsmål om CorePublish, er det fint om du vet hvilken versjon av CorePublish du arbeider med. CorePublish sitt versjonsnummer finner du alltid i tittelfeltet i nettleseren din:

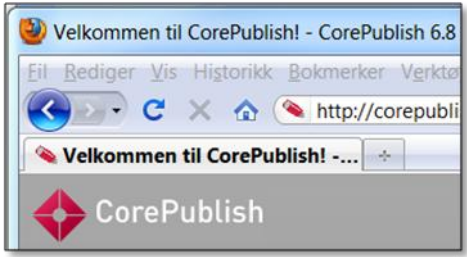

# <span id="page-8-0"></span>**Komme i gang med CorePublish**

I dette kapittelet tar vi et kjapt dykk i CorePublish. De resterende kapitlene vil presentere funksjonaliteten mer grundig. Dette kapittelet vil få deg raskt i gang med publisering til nettstedet ditt.

## <span id="page-8-1"></span>**Logge inn**

Først må du logge inn:

- 1. Start nettleseren din.
- 2. Skriv inn adressen til administrasjonsdelen av CorePublish i adressefeltet og trykk Enter på tastaturet.

Hvis du har CorePublish liggende på CoreTreks webhotell er adressen dit http://www.corepublish.no

- 3. CorePublish sin påloggingsskjerm blir vist og du må skrive inn:
	- Kundenavn
	- □ Brukenavn
	- Passord
- 4. Trykk Logg inn-knappen.

Nå blir forsiden i CorePublish vist. For å gjøre det enklere å komme i gang, inneholder forsiden en rekke snarveier:

- □ Ny artikkel
- □ Ny kategori
- □ Last opp ny fil
- □ Kategorivisningsmaler
- □ Komme i gang
- □ Endre min profil
- Statistikk (hvis dette inngår i din pakke)
- □ Brukeradministrasjon

**Tips: Når du har arbeidet en del med CorePublish, vil du kanskje ønske å ta bort snarveiene og heller la de ulike artikkelkøene på forsiden få mer plass. Det gjør du enkelt ved å klikke Skjul snarveier i øvre høyre hjørne over snarveiene. Du kan når som helst få snarveiene frem igjen ved å klikke Vis snarveier.**

#### <span id="page-8-2"></span>**Finne frem**

Arbeidsflaten i CorePublish er delt i tre:

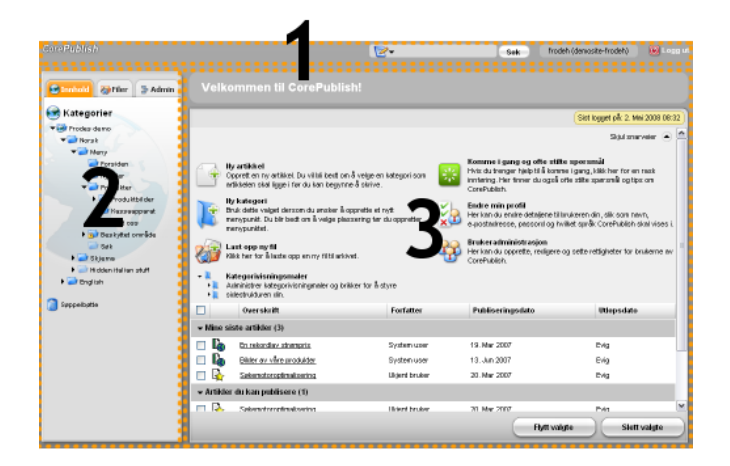

- 1. Tittellinjen på toppen
- 2. Kategoritreet til venstre
- 3. Arbeidsområdet til høyre

#### <span id="page-9-0"></span>**Tittellinjen**

Tittellinjen er alltid synlig uansett hvor i CorePublish du er. Når du begynner å bevege deg rundt i innholdet på nettstedet ditt, vil du i tittellinjen alltid se hvor du er.

**Tips: CorePublish-logoen er en snarvei tilbake til forsiden.**

Tittellinjen inneholder et søkefelt der du kan søke etter artikler, filer, brukere og maler.

Til høyre for søkefeltet ser du hvilken bruker du er logget på som. Først er brukernavnet vist, deretter kundenavnet.

**Tips: Brukernavnet er også en snarvei til Min profil-siden, der du kan se informasjon om den innloggede brukeren. Dette er nyttig hvis noe ikke oppfører seg som forventet. Da er typisk det første som må sjekkes hvilke tilganger brukeren har.**

Lengst til høyre i tittellinjen finner du Logg ut-knappen.

#### <span id="page-9-1"></span>**Kategoritreet**

Kategoritreet viser hvordan kategoriene på nettstedet er organisert. I tillegg til å vise kategorier, kan dette feltet også vise mappene i multimediaarkivet og verktøyene i CorePublish.

For å se mappene i multimediaarkivet, klikker du på skillearket merket Filer. Alle verktøyene og modulene i din CorePublish-installasjon blir vist når du klikker på skillearket Admin.

Både foran kategoriene i kategoritreet og mappene i multimediaarkivet finner du små trekanter. Trekantene viser deg om grenen inneholder ytterligere grener og kan klikkes for å åpne eller lukke en gren.

CorePublish husker hvordan du forlot treet og mappene slik at neste gang du bruker det, vil det være åpnet og lukket på samme måte som sist gang du arbeidet med det.

#### <span id="page-9-2"></span>**Arbeidsområdet**

I utgangspunktet viser arbeidsområdet når du sist logget på, snarveier og artikkelkøer. Artikkelkøene viser deg "tempen" på nettstedet ditt og et kjapt overblikk over status.

Når du klikker på en kategori, en mappe eller en modul, vil detaljene bli vist i arbeidsområdet.

#### <span id="page-9-3"></span>**Lister kan sorteres**

De aller fleste listene i CorePublish kan sorteres. Hvis du klikker på en kolonne sorterer du listen på den kolonnen. Hvis du klikker en gang til på den samme kolonnen snus sorteringsrekkefølgen.

#### <span id="page-10-0"></span>**Lage et menypunkt**

For å lage et nytt menypunkt på nettstedet ditt, må du opprette en ny, synlig kategori i kategoritreet. Hvordan det gjøres er forklart i dette avsnittet.

- 1. Velg skillearket Innhold.
- 2. Klikk på kategorien du vil plassere menypunktet under.
- 3. Trykk Lag underkategori-knappen i tittellinjen.
- 4. Skriv inn kategorinavnet. Det er kategorinavnet som blir brukt i menyen på nettstedet ditt.
- 5. Du kan skrive inn en beskrivelse. Vanligvis blir beskrivelsen bare brukt i CorePublish for å hjelpe deg og huske hva denne kategorien er ment å inneholde. Spesielt når det er flere forfattere og redaktører, er det lurt å bruke litt tid på beskrivelsen slik at alle forstår hvordan du har tenkt.
- 6. Når du lager en ny kategori arver den alle innstillingene fra foreldrekategorien sin, så hvis du ønsker at den nye kategorien skal være publisert på nettstedet, åpen for alle besøkende og synlig i menyen, kan du sannsynligvis la alle foreslåtte valg stå som de er.

**Modul: Hvis du bruker CorePublish Advanced, kan du også bestemme om kategorien skal revisjonshåndteres.**

7. Trykk Lagre-knappen for å lagre informasjonen om kategorien.

#### <span id="page-10-1"></span>**Publisere en artikkel**

- 1. Velg skillearket Innhold og klikk på kategorien du vil publisere artikkelen din i.
- 2. Trykk Lag ny artikkelknappen i tittellinjen.
- 3. Hvis din CorePublish inneholder mer enn en artikkeltype, velger du den aktuelle innholdsmalen og trykker Opprett. Hvis du bare har en innholdsmal, blir ikke dette trinnet vist.

**Advanced: Hvis du bruker CorePublish Advanced, vil du også bli spurt om du ønsker å plassere artikkelen flere steder enn den du valgte ved å velge i kategoritreet. Velg plassering og innholdsmal og bekreft valgene dine ved å trykke Opprett.**

- 4. Skriv inn overskrift, ingress og selve innholdet. Hvilke felter du får presentert avhenger av innholdsmalen du valgte ovenfor.
- 5. Den nye artikkelen er opprettet, men i statusfeltet til høyre ser du at artikkelen er en kladd. For å publisere den endrer du status til Publiser.

Med CorePublish kan du velge at en artikkel skal være alltid publisert eller publisert innenfor et gitt tidsrom.

**Tips: Hvilke muligheter du har i artikkelens statusfeltet, avhenger av tilgangen din. CorePublish kan være satt opp slik at du bare kan sende artikkelen videre til korrekturlesing eller til en redaktør som må gjøre den endelige publiseringen.**

6. Trykk Lagre og avslutt for å lagre artikkelen.

Artikkelen blir lagret og er nå synlig for de besøkende på nettstedet ditt. Hvordan de ulike delene av artikkelen blir vist, er avhengig av hvordan designet på nettstedet ditt er bygd opp.

CorePublish viser deg alle artiklene i kategorien og er klar for ny publisering.

**Tips: Hvis du lar være å gjøre noe med artikkelen og bare forlater artikkelredigeringssiden, vil CorePublish likevel ha opprettet en artikkel. Slike artikler dukker opp i listene dine og vil ha overskriften "(Navn ikke satt)". Hvis du er sikker på at du ikke vil arbeide videre med disse artiklene, bør de slettes slik at de ikke roter til listene dine.**

#### <span id="page-11-0"></span>**Laste opp filer til multimediearkivet**

CorePublish inneholder et multimediearkiv der du kan samle dokumenter, bilder, videoer og andre elementer som du ønsker å gjøre tilgjengelig på nettstedet ditt. Her viser vi hvordan du laster opp bilder i CorePublish.

- 1. Velg skillearket Filer.
- 2. Klikk på mappen du vil laste opp bilder til.
- 3. Trykk Last opp fil her-knappen i tittellinjen.
- 4. Klikk Velg fil(er)-knappen og finn filen(e) du vil laste opp i CorePublish.

Filen(e) du velger blir vist i Filkø-feltet .

**Tips: Du kan plukke filer fra flere steder og legge dem til i filkøen.**

5. Trykk Start opplasting for å laste opp filene til multimediearkivet.

**Tips: Hvis du laster opp en ZIP-fil som inneholder flere andre filer, vil CorePublish spørre om du ønsker å pakke ut innholdet til enkeltfiler eller om du ønsker å laste opp ZIP-filen som en fil.**

Filene ligger nå i multimediearkivet og kan brukes av alle som har tilgang.

#### <span id="page-11-1"></span>**Sette inn bilde i artikler**

Når du har lastet opp noen bilder slik det er beskrevet ovenfor, er det på tide å bruke et bilde i en artikkel i CorePublish.

- 1. Finn artikkelen du vil sette bildet inn i ved å søke eller ved å finne den i kategoritreet i skillearket Innhold.
- 2. Klikk på tittelen til artikkelen for å åpne artikkelen for redigering.
- 3. Rull ned til tekstbehandlerfeltet.
- 4. Sett markøren der du vil sette inn bildet.
- 5. Trykk Sett inn/rediger bilde og video-knappen i verktøylinjen.
- 6. Velg mappen bildet ligger i og klikk på bildet du vil sette inn.

Hvis bildet du vil sette inn, ikke ligger i multimediearkivet ennå, kan du laste det opp ved å trykke Last opp fil her-knappen slik det er beskrevet ovenfor.

**Tips: Det er også mulig å lenke til et bilde som ligger på en annen webserver enn din egen. Det gjør du ved å velge Sett inn fra url skillearket på toppen av skjermbildet. Du kan lime inn en URL her. Vær oppmerksom på at eksterne URLer kan forandre seg og at bildet da vil forsvinne eller forandre seg i din artikkel.**

- 7. Velg bildevariant. Når du klikker på varianten du vil bruke, blir bildet satt inn i tekstbehandleren.
- 8. Hvis du ønsker å justere egenskapene på bildet, høyreklikker du bildet og velger Bildeegenskaper. Her kan du endre til en annen variant, lenke til en annen variant, sette alternativ tekst og tittel i tillegg til de vanlige bildeegenskapene som justering, ramme og marger.

**Tips: Det er viktig å bruke alternativ tekst så mye som mulig. Alternativ tekst er en tekstbeskrivelse som brukes til å gi informasjon om et bilde eller en grafisk fremstilling til søkemotorer, men aller viktigst til besøkende med en funksjonshemming. Et eksempel er blinde som leser innholdet på nettstedet ditt med leselist.**

## <span id="page-12-0"></span>**Finne igjen informasjon**

Etter hvert som du fyller nettstedet ditt med innhold, blir det viktigere og viktigere å fnne igjen informasjonen du vil arbeide med i CorePublish.

Søkefeltet i verktøylinjen kan være til god hjelp. Her kan du søke etter artikler, filer, brukere, brukergrupper, innholdsmaler og kategorivisningsmaler.

**Tips: Det finnes en del søkesnarveier i CorePublish. Du kan for eksempel søke med ID for å finne en artikkel. Klikk på den hvite trekanten foran søkefeltet i CorePublish for å se hvilke søkesnarveier som fins.**

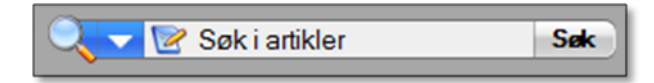

**Advanced: I CorePublish Advanced finner du i tillegg funksjonalitet for gjenfinning på toppen av området som viser kategoritreet og mappene i multimediaarkivet:**

**Klikk på knappen Finn innhold og CorePublish vil vise deg en rekke avanserte muligheter for gjenfinning av informasjon.**

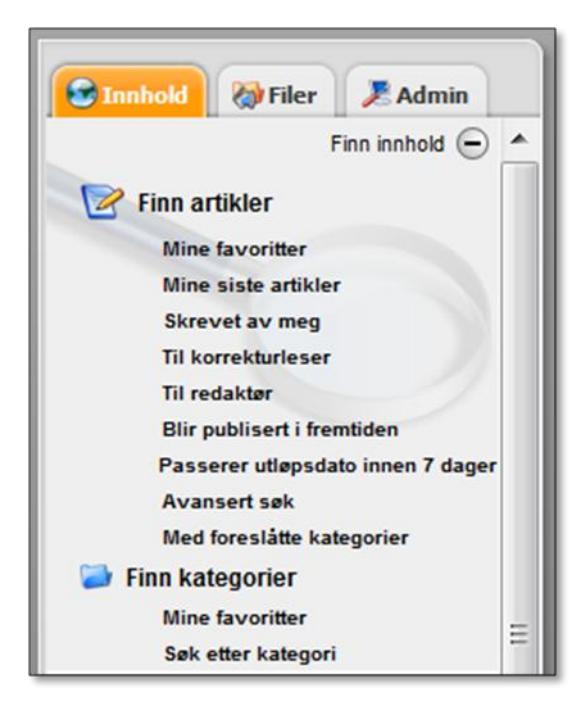

# <span id="page-13-0"></span>**Multimediearkivet**

I CorePublish sitt multimediearkiv samler du alle dokument, illustrasjoner, fotografier, videoer og andre element du vil bruke som en del av innholdet ditt. Multimediearkivet ser du ved å velge skillearket Filer.

Innholdet i multimediearkivet organiseres i mapper på samme måte som i kategoritreet. Mapper på samme nivå, blir vist alfabetisk siden rekkefølge ikke har noe å si i multimediearkivet.

Som i kategoritreet kan du dra og slippe mapper for å flytte dem rundt i multimediearkivet.

Ved å høyreklikke en mappe i multimediearkivet, vil du få frem en meny som viser alt du kan gjøre med en mappe. Alle de samme mulighetene er tilgjengelige i arbeidsområdet til høyre, når en mappe er valgt.

Du kan velge hvordan du vil at CorePublish skal vise deg innholdet i en mappe ved å velge Liste, Miniatyrbilde eller Liste gruppert på filtype i listboksen over listen.

Når du ser på innholdet i en mappe ved å velge skillearket Vis filer, har du tre andre skilleark:

- 1. Egenskaper inneholder informasjon om selve mappen. Her kan du sette navn og beskrivelse. I tillegg kan du sette en øvre grense for hvor store bilder du tillater i mappen. Hvis noen laster opp større bilder og du har satt en slik øvre grense, vil bildestørrelsen bli redusert. Dette påvirker ikke eventuelle bilder som allerede er i mappen.
- 2. Tilgangsmodus bestemmer hvordan tilgangskontroll blir sjekket i denne mappen:
	- $\Box$  Åpen for alle: Alle har tilgang til innhold i mappen.
	- □ Følg artikkeltilgang: Hvis noe av innholdet i mappen er brukt i en artikkel, er det tilgjengelig for alle som har tilgang til artikkelen.
	- Bruk mapperettigheter: Tilgangen til innholdet i mappen styres av tilgang satt direkte på mappen bak skillearket Brukertilgang.
- 3. Brukertilgang bestemmer de ulike brukeres/brukergruppers tilgang til innhold i mappen, hvis det er satt som valg i punktet ovenfor. I multimediaarkivet er det mulig å skille på tilgang for å Lese og se filer, Laste opp filer og Redigere mappe.

#### <span id="page-13-1"></span>**Laste opp filer til multimediearkivet**

Du kan laste opp mange filer på en gang til multimediearkivet.

Det gjør du slik:

- 1. Velg skillearket Filer.
- 2. Velg mappen du vil laste filene opp i eller lag en ny mappe.
- 3. Velg Last opp fil her og deretter Velg fil(er).
- 4. Plukk filen(e) du vil laste opp. Du kan laste opp flere samtidig. Filene du velger blir lagt til i filkøen. Du kan velge filer fra flere steder. Alle filene du legger til blir vist i filkøen.
- 5. Hvis du ønsker å legge til filbeskrivelser, krysser du av Legg til filbeskrivelse(r).
- 6. Velg Start opplasting for å starte opplastingen av filene i filkøen.
- 7. Hvis du krysset av for å legge til filbeskrivelser, vil CorePublish spørre om du vil ha felles beskrivelse og metadata for alle filene, om filene skal ha individuell beskrivelse og felles metadata eller om filene skal ha både individuell beskrivelse og metadata.

Velg alternativet som stemmer med det du ønsker og fyll inn beskrivelse og metadata.

8. Avslutt registreringen av beskrivelse og metadata ved å velge Fortsett.

#### <span id="page-14-0"></span>**Varianter av filer i multimediaarkivet**

Når du laster opp bilder i multimediearkivet, lager CorePublish automatisk et sett med varianter av filen du laster opp. Dette er en god måte å sikre at bilder brukt på nettstedet ditt får samme størrelse og at du på den måten får pene og ryddige sider.

Størrelsene setter du slik:

- 1. Velg skillearket Admin.
- 2. Klikk på menypunktet Systeminnstillinger og Bildeinnstillinger.

Her ser du de eksisterende bildevariantene og kan lage andre varianter hvis du har behov det.

3. Klikk på Nye bildevarianter.

I utgangspunktet kan du legge inn tre nye bildevarianter i en operasjon, men hvis du ikke trenger tre, legger du inn det antallet du har behov for.

- 4. Legg inn Visningsnavn, Programmatisk navn, Maks bredde, eller Maks høyde eller velg Ubegrenset bredde eller høyde.
- 5. Du kan endre på en eksisterende variant også. Klikk på navnet på varianten og gjør de nødvendige justeringene. Husk å velge Lagre.

Deaktiverte varianter blir ikke vist når en bruker plukker en bildevariant i CorePublish.

Hvis du endrer eksisterende varianter eller legger til nye, vil ikke dette påvirke bilder som allerede ligger i multimediearkivet. Variantene brukes bare når nye bilder lastes opp.

Variantene av en allerede opplastet fil kan du se ved å velge skillearket Andre varianter for filen.

#### <span id="page-14-1"></span>**Se hvor en fil er brukt**

Hvis du forsøker å slette en fil i multimediearkivet vil CorePublish passe på at du ikke får slette filer som er i bruk.

Hvis du merker flere filer og velger Slett valgte, blir filer som er i bruk merket med rød bakgrunn.

Det er ofte nyttig å få vite hvor en fil er brukt, ikke bare at den er i bruk et eller annet sted. Klikk på filen slik at du får opp skillearket Egenskaper og ser alle detaljene for den valgte filen.

Når du velger skillearket Bruk av filen ser du hvilke artikler som bruker denne filen.

Hvis du velger å bytte ut filinnholdet i en fil er det ofte lurt å sjekke Bruk av filen, slik at du har oversikt over alle steder det nye innholdet kommer til å bli vist.

**Tips: Det er verdt å merke seg at selv om en artikkel er slettet, vil filene fortsatt være registrert som "i bruk". Du ser dem under overskriften Slettede artikler på skillearket Bruk av filen. Først når artikkelen slettes permanent fra Søppelbøtta i CorePublish, vil filene bli registrert som "ikke i bruk".**

#### <span id="page-14-2"></span>**Slette ubrukte filer**

Siden CorePublish passer på at du ikke får slette filer som er i bruk, blir det enkelt å slette alle ubrukte filer i en mappe. Det gjør du slik:

- 1. Velg skillearket Filer.
- 2. Klikk på mappen som inneholder filene du vil slette.
- 3. Vis mappen som Liste. (Slik at du i neste trinn slipper å krysse av et og et bilde.)
- 4. Velg alle filene i mappen ved å sjekke av boksen øverst til venstre over fillisten.
- 5. Velg Slett valgte.
- 6. Hvis noen av filene er i bruk vil CorePublish fortelle deg at En eller flere av filene du valgte er i bruk og kan ikke slettes. Vil du fortsette slettingen av de resterende filene?

7. Velg OK for å slette alle de resterende = de ubrukte filene i mappen.

#### <span id="page-15-0"></span>**Slette en mappe**

Før du kan slette en mappe i multimediearkivet, må mappen være tom. Hvis du prøver å slette en mappe som ikke er tom, vil CorePublish fortelle deg det: Mappen du har valgt kan ikke slettes, fordi den ikke er tom.

#### <span id="page-15-1"></span>**Arbeide med bilder i CorePublish sin bildelab**

Multimediearkivet i CorePublish inneholder en bildelab der du kan gjøre de vanligste bildejusteringene.

- 1. Velg skillearket Filer.
- 2. Klikk på mappen som inneholder bildet du vil arbeide med.
- 3. Klikk på bildet du vil arbeide med.
- 4. Trykk Bildelab-knappen.

I Bildelabben har du mange muligheter:

- □ Ta utsnitt
- □ Rotere
- Forstørre
- □ Forminske
- □ Speilvende
- □ Svart/hvitt
- □ Negativ
- Justere kontrast
- □ Justere lysstyrke
- Justere intensitet
- □ Jevne ut fargehistogram
- 5. Trykk Lagre-knappen for å lagre endringene med samme navn eller trykk Lagre som-knappen for å lagre det endrede bildet med et nytt navn.

#### <span id="page-15-2"></span>**Arbeide med videoer i CorePublish sin videolab**

**Modul: Med modul for Video i CorePublish kan du konvertere videoer til Adobe Flash sitt videoformat, slik at de egner seg bedre for visning på nettstedet ditt.**

- 1. Velg skillearket Filer.
- 2. Klikk på mappen som inneholder videoen du vil arbeide med.
- 3. Klikk på videoen du vil arbeide med.
- 4. Trykk Videolab-knappen.

I Videolabben kan du styre hvordan CorePublish skal konvertere videoen din:

- Nytt filnavn
- Filformat
- D Videoformat
- □ Video bitrate (kbps)
- □ Lydformat
- □ Lyd bitrate
- 5. Hvis du er i tvil om hva de ulike innstillingene betyr, er det greiest å bruke forslagene CorePublish gir.
- 6. Trykk Start konvertering for å konvertere videoen din.

#### <span id="page-16-0"></span>**Filopplastingskonflikter**

For å hjelpe deg med en god organisering av innholdet i multimediaarkivet og samtidig unngå unødig bruk av diskplass, sjekker CorePublish om en fil som lastes opp er i multimediaarkivet allerede. Hvis filen allerede finnes, får du beskjed om at det har oppstått en filopplastingskonflikt som du må ta stilling til.

Den øverste filen i skjermbildet er den som du lastet opp nå nettopp og den nederste er den som CorePublish mener er den samme. Begge filnavnene er klikkbare slik at du kan se om de faktisk er like.

Du kan velge å:

- 1. Fortsett: Du beholder filen du nettopp lastet opp.
- 2. Slett den nye filen: Du sletter den filen du nettopp lastet opp.

**Tips: CorePublish sammenligner innholdet i filene og det er ikke nødvendigvis nok at de har samme navn for at de skal være like.**

#### <span id="page-16-1"></span>**Bytte ut filinnhold**

Med CorePublish sitt multimediearkiv er det enkelt å bytte ut innholdet i en fil. Et godt eksempel kan være at du har et bilde av en av de ansatte på nettstedet ditt. Vedkommende slutter og du tar et nytt bilde av den nye ansatte. Dette vil du bruke i stedet.

For å være sikker på at det nye bildet blir brukt på alle plassene det gamle ble brukt, er det lettest å bytte ut filinnholdet:

- 1. Velg skillearket Filer for å åpne multimediearkivet.
- 2. Velg mappen det gamle bildet ligger i.
- 3. Klikk på det gamle bildet.

Nederst på siden finner du avsnittet Bytt ut filinnhold.

- 4. Finn det nye bildet.
- 5. Velg Lagre.

Når du gjør slike omfattende endringer er det greit å sjekke bruk av filen først, slik at du er sikker på at du ser alle konsekvenser av endringen du gjør.

**Tips: Det kan også være smart å gi denne typen bilder et generelt navn som "Daglig leder" i stedet for "Kjell Haga". Det gjør at ting fortsatt stemmer, når du har byttet ut filinnholdet.**

#### <span id="page-16-2"></span>**Utgår dato**

**Advanced: Hvis du har CorePublish Advanced er det mulig å sette en utgår dato på filer og bilder for å sikre at innhold du har kjøpt fra andre ikke blir vist utover perioden du har kjøpt det for. Du kan selv sette opp hvordan CorePublish skal håndtere utgått materiale:**

- □ Følg standard håndtering satt for domenet. Det typiske er å ikke tillate at filen blir vist når den er utgått.
- □ Ikke tillat nedlastning etter at filen er utgått.
- Tillat nedlastning selv om filen er utgått.

Slik får du en oversikt over filer som utgår før et gitt tidspunkt:

1. Gå inn i multimediearkivet.

- 2. Velg Finn innhold.
- 3. Velg menypunktet Utgåtte filer.

Hvis du velger å se filene som en Liste, blir Utgår dato vist i kolonnen lengst til høyre.

#### <span id="page-17-0"></span>**Filer i multimediaarkivet har status**

**Advanced: Filene i multimediearkivet har en av tre statuser:**

- Ny
- Publisert
- □ Tilbaketrukket

Det er bare publiserte filer som kan lastes ned av besøkende på nettstedet ditt.

Statusen er tenkt brukt på nettsteder der de besøkende får laste opp filer. Vanligvis vil det være et behov for å se over slike filer før de kan gjøres tilgjengelige for alle de besøkende.

# <span id="page-18-0"></span>**Arbeide med kategorier**

Det typiske er at de aller fleste kategoriene blir vist som menypunkt på nettstedet ditt, men du kan også ha kategorier som ikke er synlige på nettstedet ditt, og som du bruker til informasjon som ikke skal være synlig i menyen din.

I tillegg til å bestemme om en kategori skal være synlig i menyen, kan du også bestemme om den skal være åpen for alle besøkende på nettstedet eller om en besøkende må være innlogget for å se innholdet i kategorien.

Når du lager en ny underkategori vil den arve alle innstillingene fra foreldrekategorien. Dette er nyttig å huske når du skal i gang med å bygge treet ditt. Hvis du sørger for riktige innstillinger på toppen, er mye gjort.

**Advanced: Hvis du har CorePublish Advanced og har behov for å gjøre endringer nedover i treet, kan du bruke funksjonen Tilordne egenskapene til underkategorier. Den finner du nederst på skillearket Egenskaper og Visningsmaler på hver kategori.**

**Du trenger ikke spre alle endringer nedover i treet, men kan velge de som er aktuelle i ditt tilfelle. Husk at hvis du har et stort tre, med mange underkategorier så kan oppdateringen ta litt tid. Vær også oppmerksom på at endringene bare blir gjort på de kategoriene du har tilgang.**

## <span id="page-18-1"></span>**Flytte en kategori**

For å flytte en kategori i treet, kan du dra en kategori og slippe den der du vil at den skal være.

CorePublish viser med markering av kategoriene hvordan kategorien du flytter vil bli plassert på den nye plassen i kategoritreet.

CorePublish ber deg også bekrefte at flyttingen du har satt i gang faktisk ble slik du ønsket. Først etter at du bekrefter dette, blir kategorien flyttet.

#### <span id="page-18-2"></span>**Kategorien eier visningsmaler**

En kategori eier to visningsmaler. En visningsmal som styrer hvordan en kategori blir vist og en visningsmal som styrer hvordan en artikkel i kategorien blir vist.

Bak skillearket Visningsmaler kan du bestemme hvilke maler som skal brukes.

I en standard installasjon er vanligvis ingen bestemt visningsmal valgt. Da vil CorePublish bruke standard kategorivisningsmal og standard artikkelvisningsmal.

Du kan velge å bruke en annen mal slik:

- 1. Velg kategorien du vil arbeide med i kategoritreet.
- 2. Velg skillearket Visningsmaler øverst i arbeidsfeltet.
- 3. Hvis du vil endre kategorimal, velg Bruk valgte visningsmal under Kategorimal.
- 4. Velg Velg visningsmal til høyre.
- 5. Velg visningsmalen du vil bruke ved å klikke på den.
- 6. Hvis du vil endre artikkelmal, velg Bruk valgte visningsmal under Artikkelmal.
- 7. Velg Velg visningsmal til høyre.
- 8. Velg visningsmalen du vil bruke ved å klikke på den.
- 9. Trykk Lagre for å bekrefte valgte mal(er).

#### <span id="page-18-3"></span>**URL og lenker**

Vanligvis vil en kategori vise sitt eget innhold nemlig artiklene som er publisert i kategorien, men med CorePublish er det fullt mulig å la en kategori vise noe annet.

En kategori kan vise:

- □ Sitt eget innhold ved å lenke til seg selv.
- □ Innhold på en annen nettadresse (URL).
- □ En e-postlenke.
- Lenke til en artikkel, kategori eller fil i multimediaarkivet i CorePublish.

Alle disse mulighetene er tilgjengelige på skillearket URL og lenker.

#### <span id="page-19-0"></span>**Brukerrettigheter**

Brukere i CorePublish har ulike rettigheter til innholdet. For å se hvilke rettigheter en bruker eller en brukergruppe har til en gitt kategori, velger du skillearket Brukerrettigheter.

På toppen av skillearket velger du om du vil se brukere eller brukergrupper. Før du trykker Søk, kan du begrense utvalget ved å filtrere på deler av bruker- eller brukergruppenavnet.

I listen over brukere eller brukergrupper kan du gjøre to ting:

- 1. Se på og endre rettigheter for en bruker eller brukergruppe ved å klikke på navnet.
- 2. Se på alle brukere eller brukergruppenes rettigheter ved å velge Vis rettigheter for alle.

#### <span id="page-19-1"></span>**Søkemotor**

Skillearket Søkemotor brukes for å sikre god digital synlighet. Nesten alle innstillingene som er beskrevet der, finnes også for en kategori slik at også kategorisider med artikkellister blir godt synlige.

#### <span id="page-19-2"></span>**Revisjonshåndtering**

**Modul: Hvis du tar i bruk CorePublish sin modul for revisjonshåndtering, kan du bestemme om innholdet i en kategori skal revisjonshåndteres. Modulen støtter to typer revisjonshåndtering:**

- Revisjonshåndtering i enkel modus. I enkel modus vil du som bruker av CorePublish, ikke legge merke til at revisjon er satt på. Det du vil se, er at du kan arbeide med revisjoner av artiklene uten at det skjer endringer på nettstedet ditt før du publiserer den nye revisjonen.
- Revisjonshåndtering i avansert modus. I avansert modus vil du manuelt lage nye revisjoner som du sjekker ut og inn og til slutt publiserer som den nye utgaven av artikkelen. Du ser alle revisjoner og kan rulle tilbake til en tidligere revisjon eller bruke den som utgangspunkt for en ny revisjon. Avansert modus krever CorePublish Advanced.

## <span id="page-20-0"></span>**Arbeide med maler**

I dette avsnittet skal vi se på hvordan en mal er bygd opp og hvordan du kan tilpasse den etter ditt behov.

Visningsmaler arbeider du med på skillearket Admin under menypunktet Kategorivisningsmaler.

I listen ser du alle visningsmalene som er definert for din installasjon av CorePublish. Hvis du ønsker å lage en ny visningsmal, kan du gjøre det på to måter:

- 1. Lag en ny visningsmal ved å trykke Lag ny kategorivisningsmal-knappen.
- 2. Lag en ny visningsmal med utgangspunkt i en eksisterende ved å velge Kopier til høyre for en eksisterende kategori.

Trinnene nedenfor blir de samme uansett hvordan du starter.

3. Gi den nye/kopierte visningsmalen Navn og Beskrivelse.

Hvis nettstedet ditt er satt opp med flere språk kan du sette navn og beskrivelse for hvert språk.

4. Velg Bruksområde for malen.

Du kan bestemme om malen du lager skal kunne brukes både for visning av kategorier og for artikler. Hva du setter her bestemmer om kategori-visningsmalen kan velges for både kategorier og artikler, eller om den bare skal brukes for en av dem.

5. Velg Standard kategori for forhåndsvisning.

I CorePublish kan du forhåndsvise en visningsmal. For å forhåndsvise en mal trenger CorePublish å vite hvilken kategori innholdet til forhåndsvisningen skal hentes fra.

6. Trykk Lagre.

#### <span id="page-20-1"></span>**Brikker**

Malen består av et sett brikkeholdere som innholder brikker. Bak skillearket Brikker arbeider du med brikkene. Her kan du endre hvilke brikker som skal brukes for å bygge opp sidene dine.

Fra Legg til-kolonnen kan du dra brikker inn i de ulike brikkeholderne.

Når du slipper en brikke som trenger mer informasjon fra deg for å vite hvordan den skal oppføre seg, blir brikkedetaljene vist. All informasjon som du må legge inn er merket med Obligatorisk. Du bekrefter informasjonen ved å trykke Legg til ny brikke-knappen.

**Tips: Det kan av og til være vanskelig å se hele navnet til brikken. Da er det godt å vite at når du beveger musemarkøren over brikkene i Legg til-kolonnen, blir det fulle navnet og en kort beskrivelse av brikken vist.**

Du kan fortsette å legge til brikker til du har en mal med det innholdet du trenger. Først når du velger Bruk endringer blir endringene lagret.

CorePublish Standard leveres med et sett med brikker. I tillegg til dette settet fins det flere brikker med forskjellig funksjonalitet som for eksempel håndtering av RSS, lysbildeshow, vise tilfeldig bilde, kalender, pålogging, tips en venn osv.

Noen av brikkene er helt selvstendige, mens andre krever at du har den tilhørende modulen installert i CorePublish.

Når du arbeider med å legge til brikker er det ofte nyttig å kunne se hvordan en side i denne malen blir seende ut. En visningsmal forhåndsvises slik:

- 1. Velg skillearket Forhåndsvis.
- 2. Hvis du har tilgang til flere nettsteder, velg det aktuelle nettstedet.
- 3. Velg kategorien du vil bruke for å forhåndsvise malen. For forhåndsvisningen trenger malen innhold den kan vise. Innholdet hentes fra kategorien som du velger. CorePublish foreslår å bruke Standard kategori for forhåndsvisning, men du kan gjerne velge en annen om du ønsker det.

4. Velg Forhåndsvis.

Kategorivisningsmalen forhåndsvises i det designet den vil ha på nettstedet.

5. Velg Tilbake for avslutte forhåndsvisningen.

#### <span id="page-21-0"></span>**Se hvor en visningsmal er brukt**

Når du vurderer å gjøre endringer på en visningsmal er det lurt å sjekke først hvor den blir brukt, slik at ikke endringene dine gir uventede konsekvenser. Det gjør du slik:

- 1. Velg Admin.
- 2. Velg Kategorivisningsmaler.
- 3. Velg den aktuelle malen.
- 4. Velg skillearket Vis bruk.

#### <span id="page-21-1"></span>**Se hvilken visningsmal som er brukt på en side**

Når du ser på en side og vil gjøre en endring på visningsmalen som ligger bak siden, må du først finne ut hvilken visningsmal siden bruker. Det gjør du slik:

- 1. Velg Innhold.
- 2. Velg kategorien som tilsvarer siden du ser på.
- 3. Velg skillearket Visningsmaler.
- 4. Skillearket viser hvilken visningsmal som brukes til kategorier og artikler.

**Tips: Rediger visningsmal-knappen er en snarvei inn til Brikke-skillearket for den aktuelle visningsmalen.**

# <span id="page-22-0"></span>**Arbeide med artikler**

#### <span id="page-22-1"></span>**Lime inn innhold i CorePublish**

Mye av innholdet på et nettsted er opprinnelig laget i andre verktøy som for eksempel Microsoft Office. Med CorePublish kan du lime inn tekst fra andre verktøy inn i WYSIWYG-tekstbehandleren på flere måter:

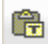

Lim inn som ren tekst

Hvis du velger Lim inn som ren tekst, vil all formatering av det du limer inn tas bort. Etter å ha limt inn teksten kan du bruke de ulike formateringsmulighetene i CorePublish sin WYSIWYG-tekstbehandler for å oppnå det utseende du er på jakt etter.

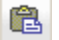

Lim inn

Hvis du velger Lim inn, forsøker CorePublish å ta vare på så mye som mulig av den opprinnelige formateringen. Det er ofte veldig greit å slippe å formatere alt på nytt etter kopiering, så vi anbefaler at du bruker denne muligheten.

Når du limer inn vil CorePublish vise deg et eget skjermbilde der du kan styre selve vaskingen.

Du kan bestemme om CorePublish skal fjerne skrifttyper og stil-definisjoner. Hvis du ikke angir noe, vil CorePublish fjerne skrifttyper og stildefinisjoner.

Trykk OK for å lime inn innholdet.

Ctrl-v Lim inn

Du kan bruke Ctrl-v som en snarvei for Lim inn.

**Tips: Hvis CorePublish ikke klarer å vaske innholdet godt nok, vil du bli fortalt det: Innholdet du prøver å lime inn har ugyldig HTML-formatering, noe som kan redusere lesbarheten for besøkende og søkemotorer. Er du sikker på at du vil lime inn dette innholdet? Hvis du svarer OK blir innholdet limt inn. Svarer du Avbryt blir ikke innholdet limt inn likevel.**

#### <span id="page-22-2"></span>**En artikkel har alltid en status**

Når du lager en ny artikkel blir den merket som Kladd. En artikkelkladd kan sendes til korrekturleser. Artikkelen blir da merket som Sendt til korrekturleser. En artikkel til korrektur kan sendes til redaktør og blir da merket Sendt til redaktør. Redaktøren kan til slutt publisere artikkelen som merkes som Publisert.

I alle artikkellister ser du hvilken status de ulike artiklene har. Basert på hvilken tilgang du har i CorePublish kan du sende en artikkel frem og tilbake mellom de ulike statusene.

**Tips: Hvis du har en CorePublish Standard lisens, har du ikke statusen Sendt til korrekturleser og sender artikkelen i stedet direkte til redaktør.**

CorePublish støtter fra- og til-datoer når du publiserer en artikkel, så i tillegg til å være publisert kan en artikkel bli vist i et gitt tidsrom.

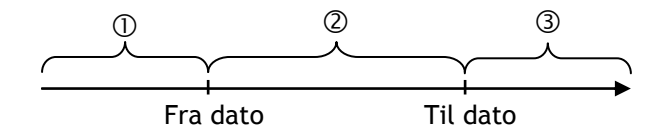

Hvis du setter fra- og til-datoer når du publiserer artikkelen, vil CorePublish håndtere den som publisert, men i periode 1 i figuren er den likevel ikke synlig på nettstedet ditt. I periode 2 er artikkelen synlig på nettstedet ditt, og i periode 3 er den ikke synlig lenger.

CorePublish bruker ulike symbol for å vise om en publisert artikkel er i periode 1, 2 eller 3:

**B** $\bullet$  Artikkelen er i periode 1: CorePublish regner den som publisert, men den er ikke synlig på nettstedet ditt ennå.

**Artikkelen er i periode 2: CorePublish regner den som publisert, og den er synlig på nettstedet ditt.** 

 Artikkelen er i periode 3: CorePublish regner den fortsatt som publisert, men den er ikke lenger synlig på nettstedet ditt

#### <span id="page-23-0"></span>**Hovedartikkel**

I utgangspunktet er alle artikler i en kategori i CorePublish likeverdige, men det er mulig å velge en artikkel i en kategori og si at den skal være hovedartikkel i kategorien.

Dette gjør at den kan håndteres spesielt på nettstedet ditt. Den typiske bruken er at denne artikkelen alltid blir vist øverst når artiklene i kategorien blir vist. Hovedartikkelen blir gjerne vist med alt innhold, altså uten noen "Les mer"-lenke. Dette brukes ofte til å lage en side med en beskrivende innledning og med en liste med artikler som oppfører seg normalt under hovedartikkelen.

Slik lager du en hovedartikkel:

- 1. Opprett artikkelen på vanlig måte og lagre den i kategorien den skal være hovedartikkel.
- 2. Gå tilbake til artikkellisten for kategorien.
- 3. Trykk på skillearket Egenskaper.
- 4. I avsnittet Hovedartikkel trykker du Velg artikkel.
- 5. CorePublish viser deg alle artiklene i kategorien.
- 6. Velg artikkelen du vil sette som hovedartikkel.
- 7. Trykk Lagre-knappen for å lagre endringene du har gjort.

#### <span id="page-23-1"></span>**Krysspublisering**

En artikkel i CorePublish plasseres alltid i en hovedkategori.

I tillegg kan den plasseres i så mange andre kategorier som du ønsker. Dette kalles å krysspublisere og er en svært effektiv måte å sikre at den samme informasjonen er tilgjengelig via flere innfallsvinkler på nettstedet ditt.

Slik krysspubliserer du en artikkel:

- 1. Finn artikkelen du vil krysspublisere.
- 2. Velg artikkelen slik at du ser detaljene om den.

Bak skillearket Plassering ser du Hovedkategori og Tilleggskategorier.

- 3. For å krysspublisere, velger du Velg kategorier under Tilleggskategorier.
- 4. Legg til alle tilleggskategoriene du vil at artikkelen skal vises i.
- 5. Du får bare velge kategorier som du har tilgang til å skrive eller publisere i.
- 6. Velg Lagre.

#### <span id="page-23-2"></span>**Foreslåtte kategorier**

**Advanced: I større installasjoner er det ofte slik at en bruker ikke har tilgang til å skrive i hele kategoritreet. Det kan likevel være ønskelig at vedkommende kan foreslå at en artikkel krysspubliseres i en av disse kategoriene, men at en bruker med nødvendig tilgang tar den endelige beslutningen.**

**I CorePublish Advanced er det derfor mulig å foreslå kategorier en bruker ikke har tilgang til. Rent praktisk gjøres det på samme måte som når tilleggskategorier velges.**

#### <span id="page-24-0"></span>**Foreslåtte kategorier som du kan godkjenne**

**Advanced: I tillegg til at en bruker kan foreslå kategorier som beskrevet ovenfor, kan du i CorePublish Advanced sette opp kategorier slik at når en bruker publiserer i denne, foreslår du at hun også publiserer i disse kategoriene.**

**Kategoriene som skal foreslås for godkjenning setter du opp på kategorien under skillearket Innstillinger avsnittet Foreslåtte foreslåtte kategorier.**

#### <span id="page-24-1"></span>**Sett inn lenker i artikkelen**

Vi har ofte behov for å lage lenker av ulike typer i artiklene våre.

CorePublish har god støtte for lenker og du kan velge ulike typer:

- □ Vanlig lenke
- □ Lenke til anker i teksten
- E-post
- $\Box$  Intern lenke til en artikkel
- Intern lenke til en kategori
- □ Lenke til en fil i multimediaarkivet

Slik setter du inn en lenke:

- 1. Velg artikkelen lenken skal settes inn i.
- 2. Sett markøren der du ønsker at lenken skal settes inn.
- 3. Velg *Sett inn/Rediger lenke*
- 4. Velg hvilken type lenke du vil ha.

For hver type trenger CorePublish informasjon for å håndtere lenken riktig.

- 5. Skriv inn nødvendig informasjon for den valgte lenketypen:
	- Vanlig lenke: Skriv inn adressen til den eksterne lenken. Dette kan for eksempel være http://www.coretrek.no
	- □ Lenke til anker i teksten: Velg en av ankrene som er definert.
	- E-post: Skriv inn E-postadresse, Meldingsemne og Melding. Det er bare epostadresse som er påkrevd. Det du skriver i Meldingsemne og Melding blir satt inn som meldingsemne og melding i brukerens e-postprogram.
	- Intern lenke til en artikkel: Velg hvilken artikkel i CorePublish du vil lenke til med Velg artikkel-knappen. Du kan i tillegg velge å lenke til et anker i den valgte artikkelen.
	- Intern lenke til en kategori: Velg hvilken kategori i CorePublish du vil lenke til med Velg kategori-knappen.
	- Lenke til en fil i multimediearkivet: Velg hvilken fil i CorePublish sitt multimediearkiv du vil lenke til med Velg fil-knappen.
- 6. Bak skillearket Mål, velger du hvordan CorePublish skal åpne lenken du har laget. Typisk åpnes lenker i det samme vinduet som artikkelen blir vist i, men det kan du endre ved å velge for eksempel Nytt vindu eller Popup vindu.
- 7. Lagre lenken ved å trykke OK i nedre høyre hjørne.

#### <span id="page-24-2"></span>**Arbeide med ankere**

Et anker er et merke i teksten som du senere kan bruke når du vil lage en lenke. I tillegg til at lenken da peker på en artikkel, inneholder den også en posisjon i artikkelen.

Med CorePublish kan du arbeide med ankere innenfor en enkelt artikkel eller på tvers av artikler.

Slik oppretter du et anker i en artikkel:

- 1. Velg artikkelen ankeret skal settes inn i.
- 2. I tekstbehandlerfeltet, sett markøren der du ønsker at ankeret skal settes inn.
- 3. Velg Sett inn/Rediger anker.
- 4. Gi ankeret et navn.

**Tips: Navnet til ankeret må kun være ett ord uten mellomrom og det kan ikke bestå av norske tegn.**

**Hvis du for eksempel gir et anker navnet "jordbær med fløte på", gjøres dette om til " "jordb\_r\_med\_fl\_te\_p\_" i CorePublish. Det kan være litt vanskelig å se senere hva det skal bety, så ofte er det en bedre løsning å skrive om ankernavnene litt slik at de ikke forandres av CorePublish og gjør det vrient for deg å kjenne dem igjen.**

5. Velg OK for å sette ankeret inn i teksten.

Ankeret blir vist som et gult anker på det stedet markøren sto da du valgte å sette det inn.

For å slette et anker merker du det gule ankeret og trykker Delete på tastaturet.

Du bruker ankeret når du setter inn en lenke. Du kan bruke ankeret på to av lenketypene:

- Lenke til anker i teksten: Lenker til et annet sted innenfor den samme artikkelen. Du velger en lenke fra listen som CorePublish viser frem.
- Intern lenke til en artikkel: Denne lenken kan utvides med et anker i artikkelen du lenker til. Du må skrive inn navnet på lenken.

Lenken lagres på vanlig måte.

#### <span id="page-25-0"></span>**Arbeide med store artikler**

**Tips: Når du arbeider med store artikler, kan det føles trangt i tekstbehandleren i CorePublish. Da kan du velge å Maksimere størrelsen på redigeringsverktøyet. Da bruker tekstbehandleren hele nettleseren og det blir mye lettere å arbeide med artikler med mye innhold.**

#### <span id="page-25-1"></span>**Sett inn tabeller**

Når du arbeider med innhold i artiklene dine får du av og til bruk for å sette inn en tabell.

I tillegg til vanlige tabeller slik vi kjenner dem fra for eksempel Microsoft Word, brukes tabeller ofte til å lage spennende layout. I slike tilfeller lager vi usynlige tabeller som deler inn siden vår slik vi ønsker.

Dette avsnittet viser deg hvordan du lager tabeller i tekstbehandleren i CorePublish. Vi forutsetter at du har en artikkel og arbeider med selve innholdet.

- 1. I tekstbehandlerfeltet, sett markøren der du ønsker at tabellen skal settes inn.
- 2. Velg Sett inn/Rediger tabell.
- 3. I Tabellegenskaper kan du styre hvordan tabellen skal bli seende ut:
	- Rader og Kolonner bestemmer hvor mange rader og kolonner tabellen din skal ha. Du kan legge til eller fjerne rader og kolonner senere også.
	- Rammestørrelse bestemmer hvor tykk rammene på tabellen skal være. Hvis du skal lage en usynlig tabell for å styre layout, setter du rammestørrelsen lik null.
	- Justering bestemmer om tabellen skal venstre-, høyre- eller midtjusteres.
	- Bredde bestemmer hvor bred tabellen skal være. Bredde kan du angi i piksler eller i prosent. Når du bruker prosent, betyr det prosent av den tilgjengelige bredden. Bredden på de enkelte kolonnene, vil i utgangspunktet justeres automatisk når du legger inn innhold i cellene.
- Cellemarg, "cell spacing" på engelsk, angir mellomrommet mellom cellene i tabellen, slik det er vist til venstre.
- Cellepolstring, "cell padding" på engelsk, angir mellomrommet mellom cellene og teksten i cellen, slik det er vist til venstre.
- Det du skriver inn i Tittel-feltet, blir plassert sentrert over tabellen din.
- □ Sammendrag kan brukes for å legge inn en kort beskrivelse av tabellen. Sammendraget kan leses av verktøy som for eksempel leselist for svaksynte.
- 4. Trykk OK.

Nå blir tabellen satt inn i tekstbehandleren og du kan fylle den med innhold.

Hvis du senere ønsker å endre egenskapene til tabellen eller til en eller flere merkede celler, kan du enkelt gjøre den ved å høyreklikke tabellen eller de merkede cellene. Du vil da få opp en tabellmeny som den vist til venstre. Her kan du velge å arbeide med celler, kolonner, rader eller hele tabellen.

Du kan sette inn nye rader før eller etter raden du står i, eller slette raden du står i. Du kan også sette inn nye kolonner før eller etter den du står i, eller slette den du står i.

I cellemenyen finner du også mulighet for å sette inn flere celler, dele opp celler og slå sammen celler. Ved å velge Celleegenskaper kan du sette verdier for å styre hvordan de merkede cellene skal se ut:

- □ På cellene kan du sette Bredde og Høyde.
- $\Box$  Med Tekstbrytning bestemmer du om lange tekster i cellene skal brytes over flere linjer.
- □ Horisontal og Vertikal justering, styrer justering innenfor cellene.
- Med Radspenn og Kolonnespenn strekkes celler over flere rader eller kolonner.
- □ Farger i cellene settes med Bakgrunnsfarge og Rammefarge.

Designet på nettstedet ditt kan hindre at noen av de valgte effektene ikke blir vist for de besøkende.

# <span id="page-27-0"></span>**Arbeide med brukere**

Med CorePublish kan mange arbeide samtidig med å lage innhold på nettstedet ditt. Alle som skal gjøre det må ha en bruker i CorePublish

#### <span id="page-27-1"></span>**Lage en bruker**

Med CorePublish kan mange arbeide samtidig med å lage innhold på nettstedet ditt. Alle som skal gjøre det må ha en bruker i CorePublish. Du oppretter en ny bruker slik:

- 1. Velg skillearket Admin.
- 2. Klikk på menypunktet Brukeradministrasjon.
- 3. Trykk Opprett ny bruker-knappen i tittellinjen.
- 4. Skriv inn Brukernavn, Fullt navn og E-post. Velg Språk brukeren skal bli møtt med i CorePublish og legg inn brukerens Passord.
- 5. Kryss av Send e-post til brukeren hvis du ønsker det.
- 6. Kryss av hvilke tilganger brukeren skal ha.
- 7. Trykk Lagre-knappen for å lagre informasjonen om brukeren.
- 8. Velg skillearket Kategorirettigheter og gjør eventuelle justeringer i hvilke deler av kategoritreet denne brukeren kan arbeide. Klikk på de enkelte kategoriene og sett tilganger individuelt.
- 9. Velg skillearket Modulrettigheter og sett modultilgangene den nye brukeren skal ha. Du må minimum gi brukeren tilgang til fellesmodulen og de moduler brukeren skal produsere innhold i.

Å sette tilgang på den enkelte brukeren er ikke den mest effektive måten å organisere brukerne dine på. Vi anbefaler at du oppretter brukergrupper som du gir tilganger og deretter knytter brukere opp mot brukergruppene.

## <span id="page-27-2"></span>**Roller i CorePublish**

Når du lager en ny bruker, velger du hvilken rolle brukeren skal ha i CorePublish. Det er litt ulike roller i CorePublish Standard og Advanced:

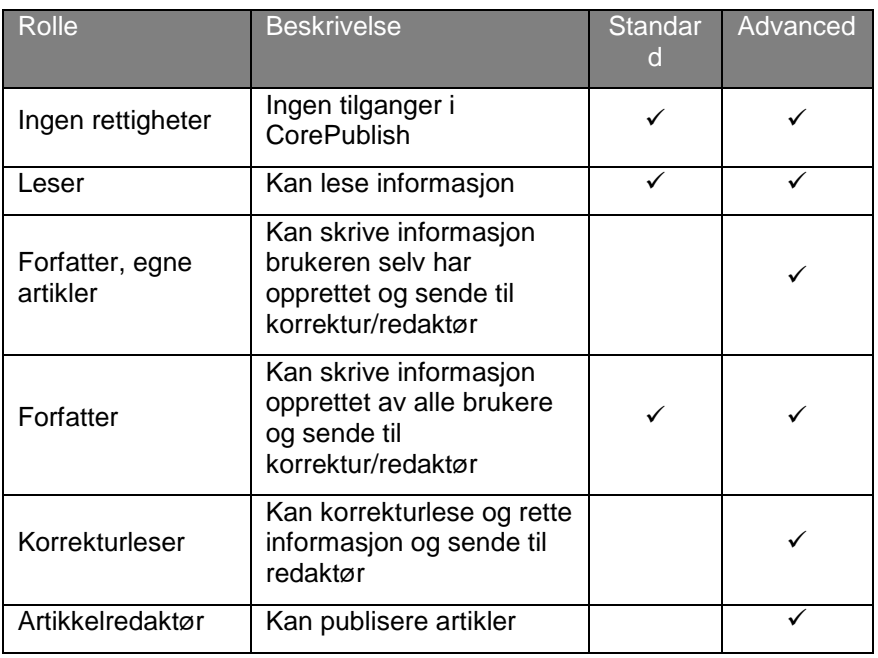

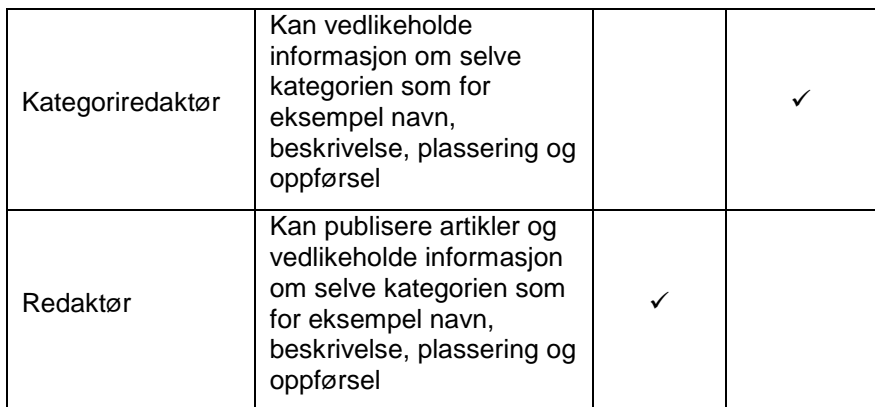

#### **Tips: Hvis en bruker skal ha mer enn en rolle, må du krysse av alle rollene brukeren skal ha.**

#### <span id="page-28-0"></span>**Mer effektivt med brukergrupper**

Det er mulig å sette tilganger direkte på en bruker. Velger du å gjøre det på denne måten må du oppdatere hver enkelt bruker når du vil endre tilganger. Med mange brukere blir dette fort tungvint. Vi foreslår at du oppretter brukergrupper i stedet.

En brukergruppe inneholder et sett med brukere og et sett med tilganger. Alle brukerne i brukergruppen har tilgangene som er satt på brukergruppen. Hvis du for eksempel utvider brukergruppen med en ny tilgang, vil alle brukere få den nye tilgangen.

Skissen til venstre viser et mulig oppsett. De tre brukerne øverst til venstre er medlemmer i brukergruppen Fotballforfattere. Gjennom medlemskapet sitt har de tilgangene vist til høyre. De tre nederste brukerne er medlemmer i brukergruppen Fotballlredaktører.

Figuren viser også et en bruker, her damen med blyanten, kan være medlem i flere brukergrupper. Brukere som er medlem i flere brukergrupper får summen av alle tilgangene i brukergruppene. I vårt eksempel kan damen med blyanten gjøre alt som en fotballforfatter kan **og** alt som en fotballredaktør kan.

Hvis brukeren i tillegg har personlige tilganger, satt direkte på brukeren, blir disse også lagt til.

Brukere og brukergrupper arbeider du med under Admin/Brukeradministrasjon.

Slik oppretter du en brukergruppe:

- 1. Trykk på skillearket Admin.
- 2. Trykk på menypunktet Brukeradministrasjon.
- 3. Velg Opprett ny brukergruppe.
- 4. Gi brukergruppen et Navn og en Beskrivelse, sett brukerrettigheter og trykk Lagre.
- 5. Når du har lagret, kan du sette ytterlige rettigheter på skillearkene:
	- □ Kategorirettigheter
	- □ Modulrettigheter
	- □ Multimediaarkiv-rettigheter
- 6. På skillearket Brukere i gruppen legger du inn de brukerne som skal ha de rettighetene du har satt for den nye brukergruppen.

Det er ofte lurt å bruke litt tid på å tenke gjennom hvordan du best organiserer brukerne dine i brukergrupper. Ofte skal alle brukerne ha et sett med basistilganger i CorePublish. Du kan lage en brukergruppe som gir alle brukerne denne tilgangen og heller lage andre brukergrupper som gir ytterligere tilgang.

## <span id="page-29-0"></span>**Rettigheter i CorePublish**

Hvilke muligheter den enkelte brukeren har i CorePublish styres av hvilke rettigheter som er knyttet mot brukeren, enten direkte på brukeren eller gjennom brukerens medlemskap i en eller flere brukergrupper.

Når noe ikke fungerer slik vi hadde tenkt i CorePublish er det ofte brukerens rettigheter som ikke er satt riktig.

Når du skal sjekke rettigheter er det nyttig å huske at rettighetene kan ses fra to sider:

- 1. Du kan stå i en brukergruppe eller en bruker og se hvilke tilganger som er satt i kategoritreet og multimediaarkivet.
- 2. Du kan stå i en kategori eller en mappe i multimediaarkivet og se hvilke brukere som har tilgang inn til kategorien eller mappen.

#### <span id="page-29-1"></span>**Rettigheter sett fra en bruker eller en brukergruppe**

For å se/endre på rettigheter, sett fra en bruker eller en brukergruppes ståsted, må du:

- 1. Velg Admin og menypunktet Brukeradministrasjon.
- 2. Du kan nå velge å se på en bruker eller en brukergruppe. Det gjøres på samme måte. I dette eksemplet velger vi å vise rettigheter sett fra en brukergruppe.
- 3. Velg Brukergrupper i menyen eller velg Brukergrupper i nedre del av forsiden til Brukeradministrasjon.
- 4. CorePublish viser deg alle brukergruppene som er opprettet i din installasjon.
- 5. Velg brukergruppen du vil se nærmere på.

CorePublish viser fem skilleark:

- Brukere i gruppen: I øvre del av skjermbildet ser du hvilke brukere som er med i gruppen. Hvis noen skal tas bort, merker du dem og velger Fjern valgte brukere. I den nedre delen kan du legge til brukere som ikke er med ved å merke dem og velge Legg til valgte brukere.
- Rediger: Alle brukergrupper har et navn og de kan ha en beskrivelse. På dette skillearket setter du i tillegg hvilken rolle brukerne i denne brukergruppen skal ha. Det er rollen, sammen med rettigheter på de tre neste skillearkene som bestemmer hvordan CorePublish oppfører seg.

**Tips: Når du skal sette rettigheter er det greit å velge en rolle som gjør at du får minst mulig å krysse av i de tre neste skillearkene. Hvis du for eksempel velger rollen Leser, vil CorePublish sette lesetilgang på alle kategorier, og du kan slå av dem du ikke vil gi lesetilgang til for denne gruppen.**

**Av og til skal du sette noen få tilganger, og da er det enklest å velge rollen Ingen rettigheter og deretter åpne opp de få kategoriene du vil gi tilgang til.**

**Et eksempel er når du vil lage en brukergruppe for redaktører i en gren av et stort kategoritre. Da er det lettere å velge rollen Ingen rettigheter og deretter gå til Kategorirettigheter, finne den øverste kategorien i grenen du vil åpne og sette den til Redaktør.**

**Alternativet er å sette rollen Redaktør og deretter slå av alle steder brukergruppen ikke skal ha redaktørtilgang.**

□ Kategorirettigheter: Viser deg hele kategoritreet. Hvis du vil se eller endre rettigheter for en bestemt kategori, klikker du på kategorien. CorePublish viser deg rettighetene som er satt nå, med mulighet for å endre dem. Du må passe på å lagre eventuelle endringer ved å velge Lagre før du åpner en annen del av kategoritreet.

Når du endrer en innstilling i kategoritreet, blir den samme endringen gjort i alle kategorier under den du endrer i.

Hvis du vil se alle rettighetene i hele kategoritreet på en gang, velger du Vis rettigheter for alle. Du lukker dem ved å velge Skjul rettigheter for alle.

- 1. Velg alle: Setter et kryss i alle boksene.
- 2. Ta bort valg: Ta bort kryss, slik at alle boksene er tomme.
- 3. Inverter valg: Snur innstillingen, slik at bokser med kryss tømmes og tomme bokser får kryss.
- Multimediaarkivrettigheter: Rettigheter i multimediaarkivet settes på samme måte som for kategorier og rettighetene du kan velge er:
	- 1. Lese og se filer: For brukere som bare skal bruke innholdet.
	- 2. Laste opp filer: For brukere som skal laste opp filer.
	- 3. Rediger mappe: For brukere som skal vedlikeholde informasjonen om mapper og lage nye mapper.

#### <span id="page-30-0"></span>**Rettigheter sett fra en kategori eller en mappe**

Vi velger å vise dette sett fra en kategori, men det blir helt tilsvarende for en mappe i multimediearkivet.

For å se/endre på rettigheter sett fra en kategori, må du:

- 1. Velg Innhold og velge den aktuelle kategorien.
- 2. Velg skillearket Brukerrettigheter.
- 3. Her kan du søke frem brukere og brukergrupper og se hvilken rettighet de har til den valgte kategorien.
- 4. Velg Brukergrupper og velg Søk.
- 5. CorePublish viser deg alle brukergruppene som passer søket ditt.
- 6. Hvis du vil se eller endre rettigheter for en bestemt brukergruppe, klikker du på brukergruppen. CorePublish viser deg rettighetene som er satt nå, med mulighet for å endre dem. Du må passe på å lagre eventuelle endringer ved å velge Lagre før du åpner en annen brukergruppe.

#### <span id="page-30-1"></span>**Et praktisk eksempel**

Hva gjør du hvis en bruker kommer til deg og mener at hun ikke har tilgang til en kategori som du mener hun egentlig skulle hatt tilgang til?

- 1. Spør brukeren om navnet hennes slik at du kan finne igjen brukeren hennes i CorePublish.
- 2. Velg Admin og menypunktet Brukeradministrasjon.
- 3. Søk frem brukeren ved å skrive inn hele eller deler av navnet hennes i søkefeltet under Finn brukere og velg Søk.
- 4. CorePublish viser deg alle brukere som passer til søket ditt.
- 5. Velg den riktige brukeren ved å klikke på Fullt navn.
- 6. Brukerens rettigheter finner du bak skillearkene Kategorirettigheter og Modulrettigheter.

Hvis du bruker direkte tilgang for den enkelte bruker (ikke brukergrupper) for å gi rettigheter, kan du endre rettighetene slik at brukeren får den tilgangen som trengs.

Hvis du derimot gir rettigheter gjennom brukergrupper, må du arbeide litt annerledes:

1. Bruk informasjonen bak skillearkene Kategorirettigheter og Modulrettigheter til å finne hvilke tilganger brukeren mangler.

Siden rettighetene gis gjennom brukergrupper, må du nå sjekke om den aktuelle brukeren er medlem i de brukergruppene du mener skal gi rettigheten.

2. Velg skillearket Brukerinformasjon.

Nederst på siden ser du hvilke Brukergrupper brukeren er med i. Du kan velge en av brukergruppene for å se hvilke rettigheter den gir.

Mest sannsynlig er ikke brukeren medlem i en eller flere grupper hun burde vært medlem i.

For å legge denne brukeren inn i brukergruppen, må du:

- 1. Velg Admin og menypunktet Brukeradministrasjon.
- 2. Velg Brukergrupper i menyen eller velg Brukergrupper i nedre del av forsiden til Brukeradministrasjon.
- 3. Velg den aktuelle gruppen.
- 4. På skillearket Brukere i gruppen legger du til den aktuelle brukeren.

Hvis brukeren mangler tilgang til flere brukergrupper, gjentar du dette for hver gruppe.

**Tips: Etter at du har gjort dette må brukeren logge ut av CorePublish og deretter logge inn igjen, for at forandringene du har gjort skal få effekt.**

## <span id="page-32-0"></span>**Søkemotoroptimalisering**

For å være digitalt synlig slik at målgruppen din faktisk finner nettstedet ditt, er det flere ting som er viktige. En viktig del av søkemotoroptimalisering er tiltak som gjør at innholdet ditt rangeres som relevant og nyttig når noen søker på et nøkkelord i en søkemotor som for eksempel Google.

Dette krever:

- □ At adressen til siden din bør være relevant og logisk.
- Gode nøkkelord som er knyttet til innholdet.
- □ At sidene på nettstedet ditt holder god teknisk kvalitet.
- $\Box$  At sidene har en tittel og en beskrivelse som stemmer med innholdet.
- At andre relevante nettsider lenker til sidene dine.

CorePublish tilbyr flere funksjoner for å sikre god digital synlighet.

Slik arbeider du med søkemotoroptimalisering i CorePublish:

- 1. Finn artikkelen du vil arbeide med og velg den slik at du ser innholdet i selve artikkelen.
- 2. Velg skillearket Søkemotor.
- 3. Legg inn Sidetittel og Beskrivelse. Dette er informasjon **om** innholdet i artikkelen, og derfor må sidetittelen og beskrivelsen være så dekkende og presis som mulig. CorePublish foreslår artikkelens overskrift og ingress som gode kandidater til sidetittel og beskrivelse, men dette kan du endre. Sidetittelen blir vist i tittellinjen i nettleseren hos brukeren som besøker nettstedet ditt.
- 4. Legg inn Nøkkelord du ønsker skal brukes av søkemotorer for å vurdere om innholdet er relevant for et gitt søk. Siden det er viktig at nøkkelord er knyttet til innholdet, tilbyr CorePublish en forslagsfunksjon.

Trykk Foreslå for å se hvilke ord CorePublish mener vil være gode nøkkelord for innholdet. Anbefalte nøkkelord rangeres etter relevans og du kan plukke de du ønsker å ta med.

Trykk Sett inn valgte ord for å bekrefte dine valg.

5. Hvis du har lagt til dine egne nøkkelord kan det være nyttig å få en vurdering av dem. Trykk Analyser og CorePublish viser deg om forslaget ditt er godt basert på innholdet i artikkelen.

Hvis ordet du foreslår får en lav poengsum, og du vil at det skal rangere høyere, bør du vurdere:

- □ Burde ordet brukes som en del av overskriften?
- □ Burde ordet brukes som en del av ingressen?
- □ Burde ordet gå igjen oftere i artikkelinnholdet?
- $\Box$  Burde ordet brukes i andre deler av nettstedet?
- 6. Legg inn din egen søkemotorvennlige URL eller bruk forslaget som CorePublish lager basert på artikkelen sin overskrift. I den søkemotorvennlige URL-en må du unngå norske tegn og andre spesialtegn. Dette er den URL-en som søkemtoren viser dine besøkende når denne siden blir funnet i et søk.
- 7. For å sikre god teknisk kvalitet, vil CorePublish validere koden bak innholdet ditt. Hvis deler av inneholdet i Ingress eller Brødtekst ikke validerer, blir det vist her.

Siden dette er en validering av det tekniske, kan også meldingene om det som ikke validerere være litt tekniske. For å rette opp eventuelle feil, må du gå til artikkelens innhold og se på HTML-koden bak artikkelen.

- 8. En del av den tekniske kvaliteten er om eventuelle lenker i artikkelen er brutt. Dette trekker ned, så derfor finner du funksjonalitet for å sjekke brutte lenker nederst på skillearket Søkemotor.
- 9. Til slutt lagrer du endringene dine ved å trykke Lagre.

Også på kategoriene finner du skillearket Søkemotor. Informasjonen du legger inn her blir brukt når en kategoriside blir vist på nettstedet ditt.

# <span id="page-34-0"></span>**Utvide CorePublish**

CorePublish Standard inneholder et sett med funksjoner og et sett med brikker som gjør at du kan utnytte all funksjonaliteten så optimalt som mulig.

Hvis du trenger ytterligere funksjonalitet, er det fullt mulig å utvide CorePublish.

Med CorePublish Advanced får du en løsning som gjør det lettere å vedlikeholde et stort nettsted med mye informasjon og mange brukere. Når du vurderer om du trenger Advanced er det nyttig å tenke over følgende:

- 1. Hvor stort informasjonsvolum skal du håndtere?
- 2. Hvor mange i organisasjonen din skal arbeide med løsningen?
- 3. Må løsningen håndtere avansert språkhåndtering?
- 4. Må løsningen håndtere avansert versjonskontroll?

Uansett om du har CorePublish Standard eller Advanced, kan du utvide CorePublish med flere brikker. Noen av brikkene er kort beskrevet nedenfor:

- $\Box$  Kalender: Med kalenderbrikkene kan du vise artikler med felt for dato, slik at disse for eksempel kan vises som markerte dager i en månedskalender.
- Nettstedskart: Med brikken for nettstedskart lager CorePublish et nettstedskart basert på kategoritreet ditt.
- Nyhetsbrev: Med CorePublish sin modul for nyhetsbrev og brikken for nyhetsbrev, kan dine besøkende melde seg på eller av nyhetsbrev som du kan sende ut til dem ved jevne mellomrom.
- Pålogging: Med CorePublish sin modul for ekstranett og brikken for pålogging, kan dine besøkende logge seg inn på de delene av nettstedet ditt som du har valgt å skjule for vanlige besøkende.
- Pålogging for direkte redigering: Med brikken pålogging for direkte redigering, kan forfatterne dine logge inn fra presentasjonslaget og få tilgang til direkte redigering av innholdet på nettstedet ditt.
- RSS feeds: RSS er et enkelt XML-basert format som ofte brukes for å abonnere på nyhetsbaserte nettsteder. Ved å tilby RSS gir nettstedet ditt de besøkende et standardisert format som kan brukes i mange forskjellige RSS-lesere. CoreTrek tilbyr to CorePublish-brikker for å håndtere RSS-feeds. En brikke som leser RSS-feeds fra et nettsted og en annen som tilbyr en RSS-feed fra ditt nettsted.
- Tips en venn: Med tips en venn brikken kan dine besøkende tipse andre om innhold på nettstedet ditt.
- Bilder fra multimediaarkivet: Bilder blir normalt publisert som en del av en artikkel og satt inn ved hjelp av WYSIWYG editoren. Noen ganger er det likevel interessant å vise bilder som selvstendige element i siden, uten at de er lagt inn i en artikkel. For å få til dette i CorePublish fins det to brikker:
- □ Brikke for visning av en bildeserie i en mappe i multimediaarkivet
- $\Box$  Brikke for visning av tilfeldig bilde i en mappe i multimediaarkivet
- Språkvelger: Brikken Språkvelger viser hvilke språk de besøkende på nettstedet ditt kan velge mellom.
- E-postskjema: Med CorePublish sin modul for e-postskjema og brikken E-postskjema, utvides CorePublish slik at du kan lage enkle skjema som du kan bruke på nettstedet og på den måten muliggjøre tilbakemeldinger fra dine besøkende.
- Filmappe: Med brikken filmappe kan du vise filene i en mappe i multimediaarkivet, enten som listevisning eller som bilder. Bildevisning kan bare benyttes til å vise filer som har en bildevariant.

 Artikkelkommentering: Med CorePublish sin modul for artikkelkommentering utvides CorePublish slik at de besøkende på nettstedet ditt kan kommentere artiklene dine og hverandres kommentarer.

Ta gjerne kontakt med CoreTrek hvis du vil vite mer om hvordan du kan utvide CorePublish.

# <span id="page-37-0"></span>Stikkordsregister

## $\mathbf{A}$

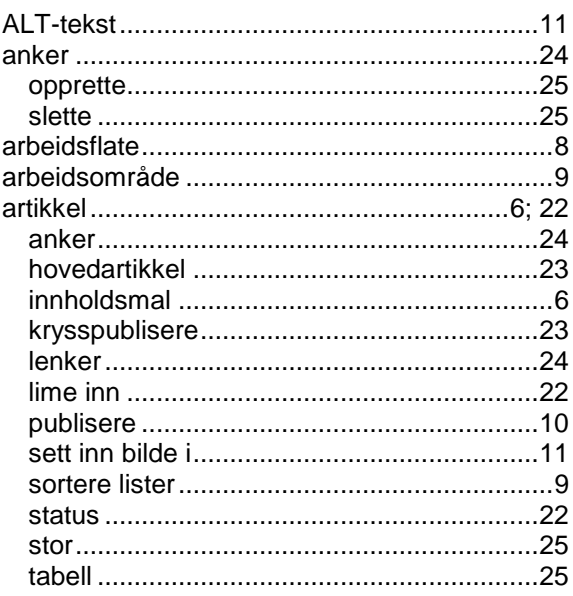

#### $\mathbf{B}$

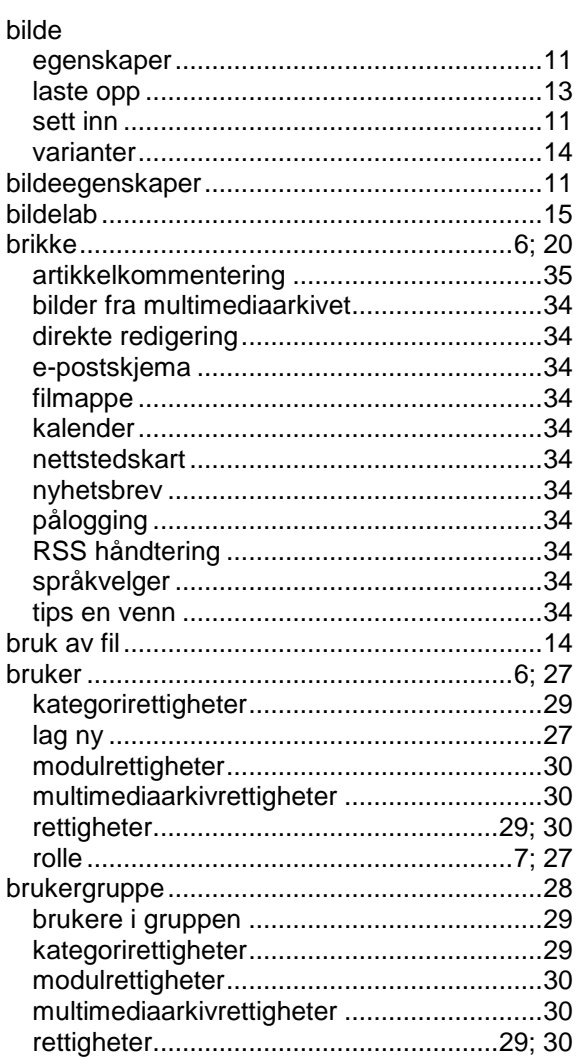

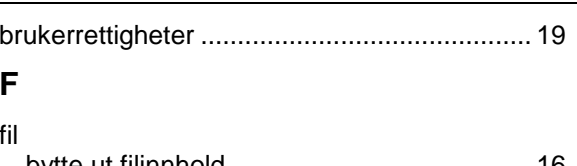

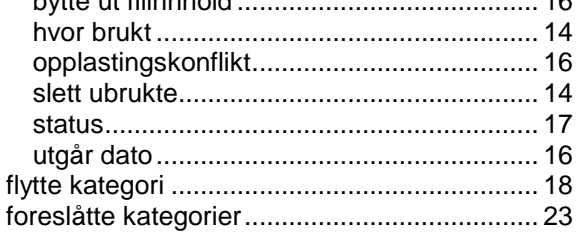

#### $H$

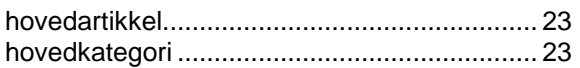

#### $\mathbf{I}$

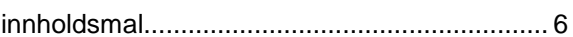

#### $\overline{\mathsf{K}}$

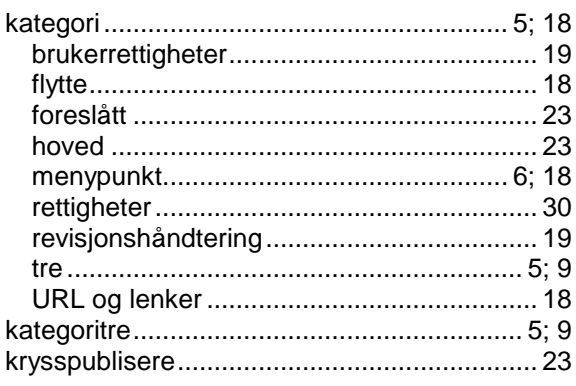

## $\mathbf{L}%$

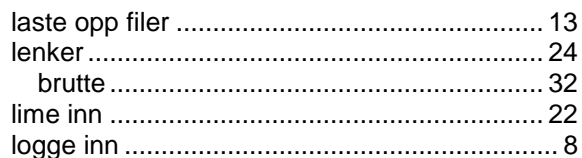

#### M

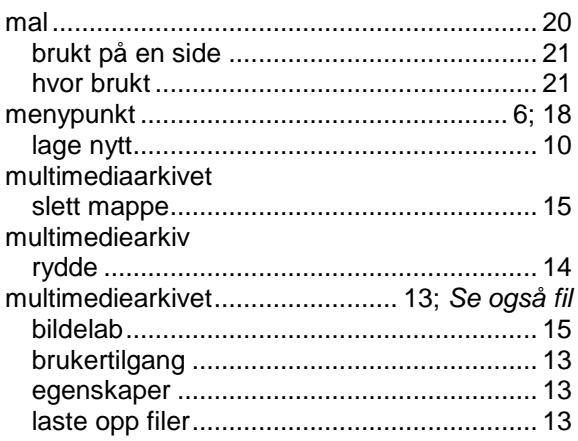

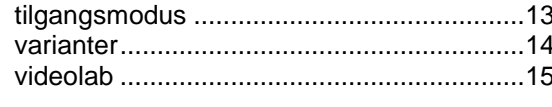

## $\mathsf{N}$

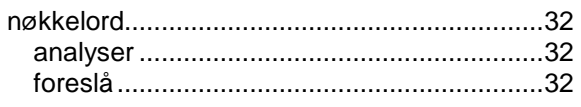

#### $\mathsf{P}$

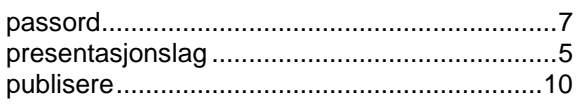

## ${\sf R}$

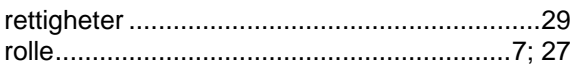

## $\mathbf S$

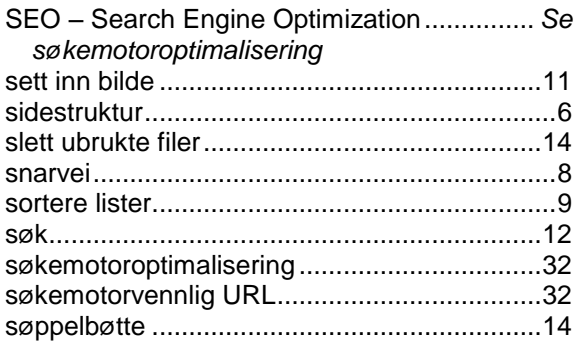

#### $\mathbf T$

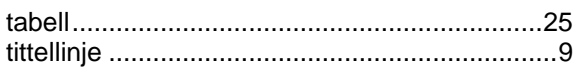

## $\overline{U}$

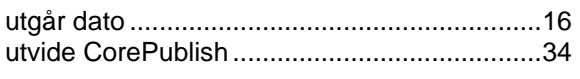

#### $\overline{\mathsf{V}}$

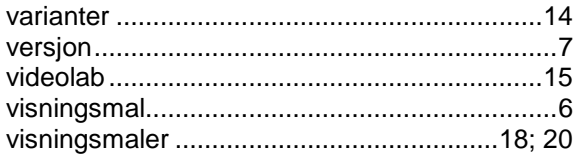